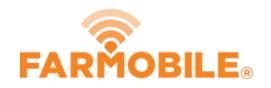

# **Uncertify EFRs**

Follow these quick steps to easily uncertify an EFR.

Written By: Support

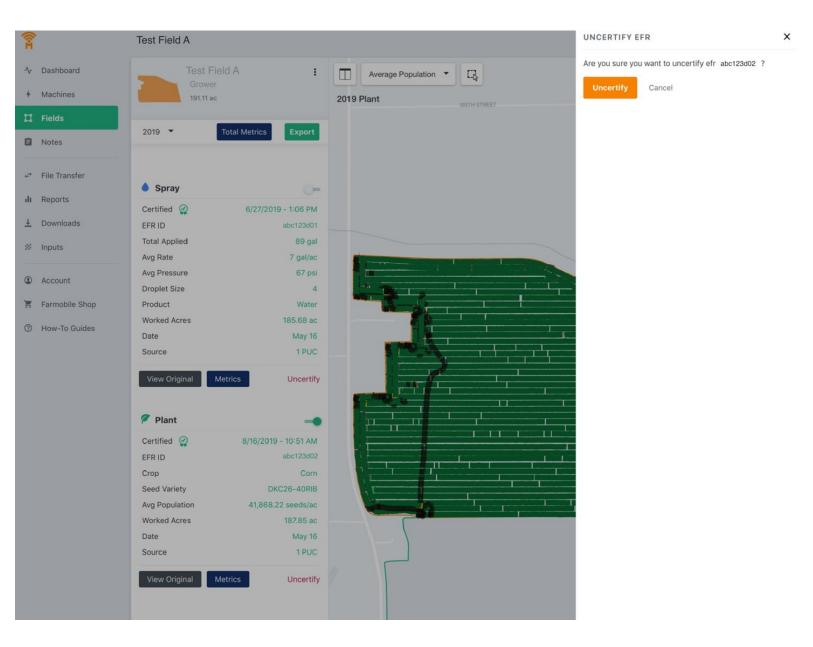

# Step 1 — Navigate to Fields

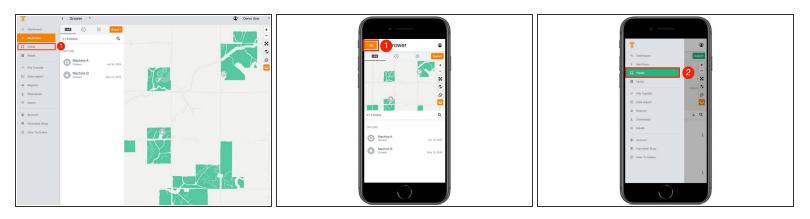

● Select 'Fields' in the Farmobile DataEngine<sup>™</sup> platform menu to navigate to your fields.

## Step 2 — Select a Field

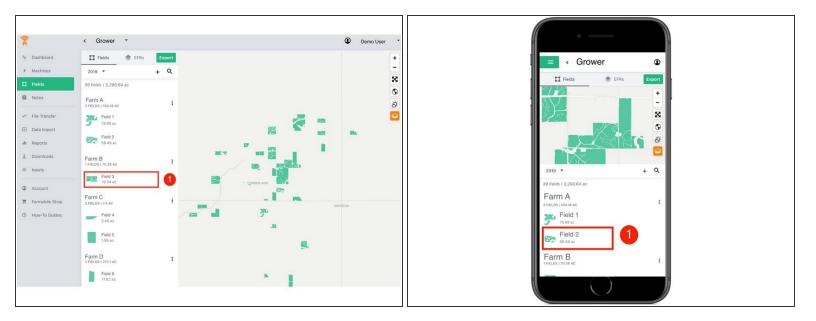

1. Select a field to view which EFRs need to be uncertified.

# Step 3 — Select Uncertify

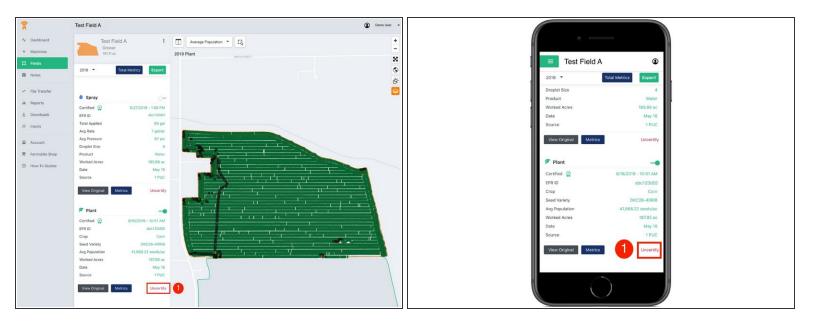

- Select 'Uncertify' to update the EFR and certify it with the correct information.
- (i) The certified values will be removed once an EFR is uncertified.
- (i) The ability to uncertify an EFR is also available within EFR Views.

#### Step 4 — Confirm to Uncertify

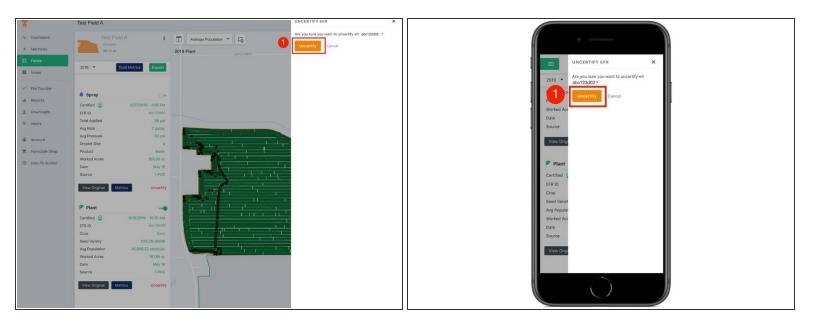

• Confirm you want to uncertify the EFR by selecting the 'Uncertify' button.

## Step 5 — Review and Update your EFR

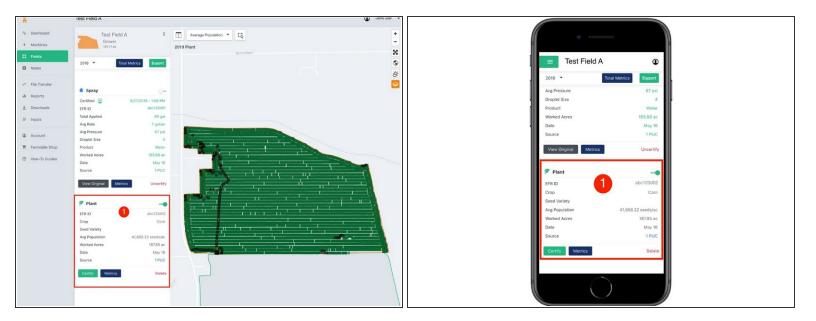

- The certified data is removed from the EFR.
- (i) Once uncertified, the EFR edit tools become active again.
- (i) Select 'Certify' to certify the EFR and enter the correct information.